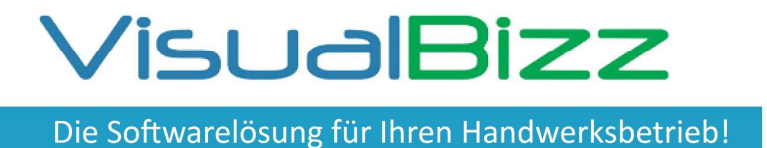

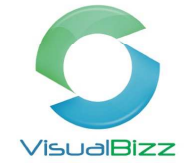

Sie haben eine Telefonnummer und wissen nicht zu wem sie gehört? Ein Name aber der Kunde dazu fällt Ihnen grad nicht ein? Sie wissen genau, dass Sie einen bestimmten seltenen Artikel schon mal verkauft oder angeboten haben, aber nicht mehr wann und wem? Dann ist die "globale Suche" genau das richtige Werkzeug für Sie!

### **Für wen ist die globale Suche interessant ?**

Für Alle, die in VisualBizz etwas suchen, aber nicht genau wissen, wo Sie das Gesuchte finden können.

### **Was kann die globale Suche ?**

- Suche über Kontakte (Kunden, Lieferanten, Interessenten, Ansprechpartner, Mitarbeiter) Belege (Angebote, Rechnungen, etc.) und Anlagen nach einem oder mehreren Begriffen.
- Suche über nahezu alle Felder.
- Anzeige aller gefundener Suchergebisse mit dem genauen Fundort.
- Aufruf des Kontaktes oder Belegs direkt aus der Liste der Ergebnisse heraus.
- Exakte oder unscharfe Suche.
- Direkte Bearbeitung aus der Suche heraus.

### **Voraussetzungen:**

Die Funktion "globale Suche" ist standardmäßig in VisualBizz enthalten. Über den Button "Konfiguration" lässt sich die Suche individuell anpassen.

Fon: 03675 / 4201-3 Fax: 03675 / 4201-44 Geschäftsführer: Uwe Scheler HRB Jena: 501829

Web: www.visualbizz.de E-Mail: info@visualbizz.de

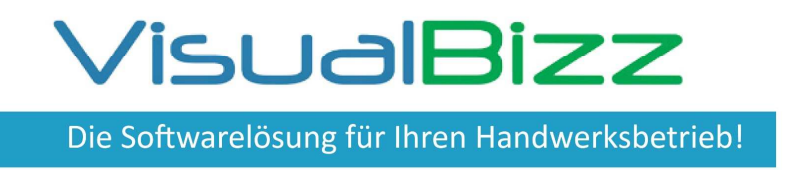

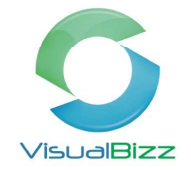

Die globale Suche wird im Hauptmenü über den Menüpunkt "Suche" ganz rechts aufgerufen. Es öffnet sich die nachfolgende Maske:

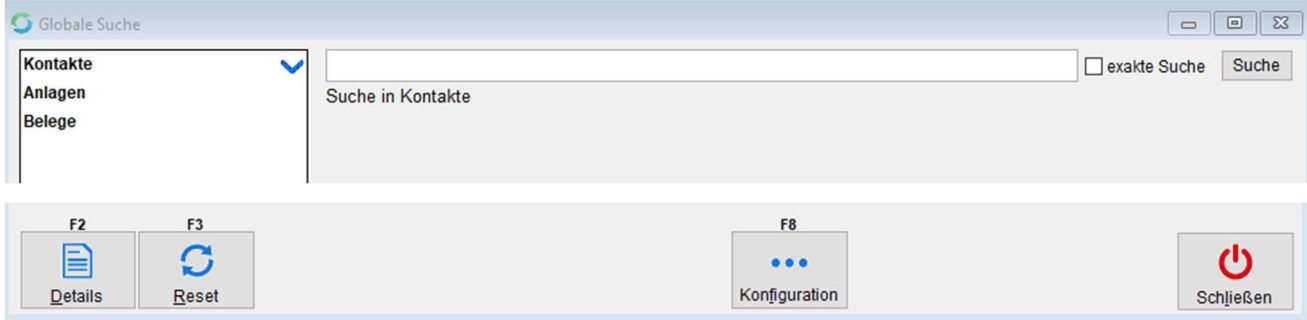

Sie haben die Wahl, ob Sie über "Kontakte", "Anlagen" oder "Belege" suchen wollen.

Geben Sie Ihren Suchbegriff in das Suchfeld in der Mitte ein und klicken Sie auf den Button "Suche" oder Bestätigen Sie die Eingabe mit der ENTER-Taste.

Es werden Ihnen alle in der gewählten Kategorie gefundenen Ergebnisse zum Suchbegriff angezeigt.

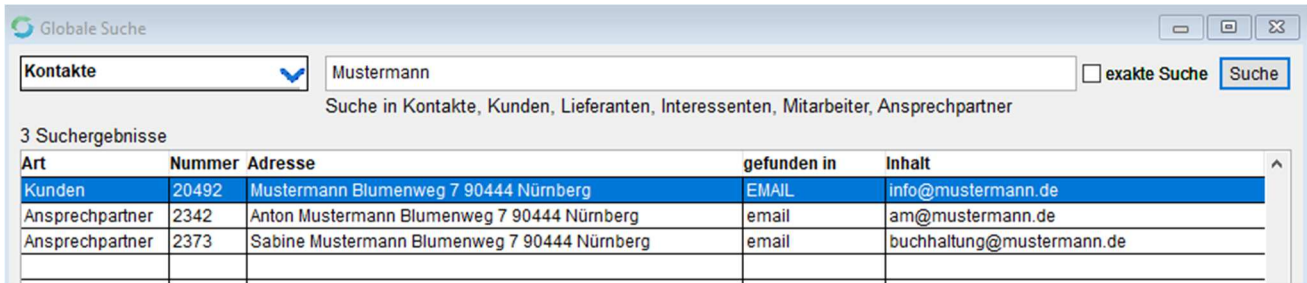

Sie können auch mehrere Begriffe kombinieren. Die Suche zeigt alle Datensätze, in denen alle Suchbegriffe vorkommen. Dabei spielt es zunächst keine Rolle, in welcher Reihenfolge Sie die Begriffe eingeben.

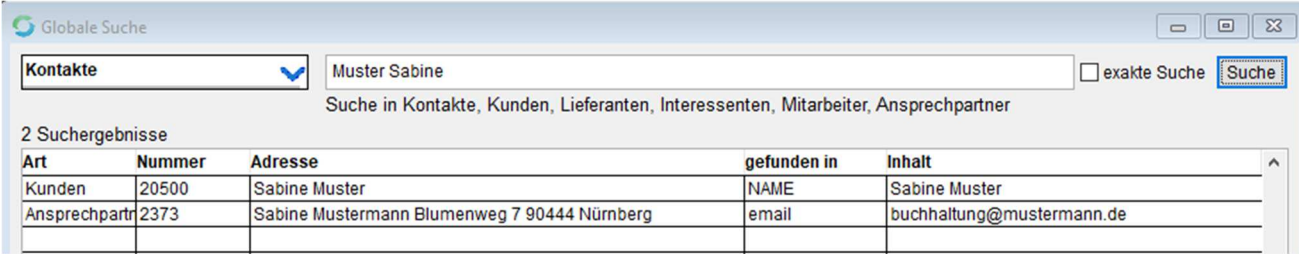

Wenn Sie jedoch den Haken hinter dem Suchfeld bei "exakte Suche" setzen, dann wird die Reihenfolge berücksichtigt.

Das Suchergebnis würde sich dadurch verändern:

VisualBizz GmbH Köppelsdorfer Straße 100 96515 Sonneberg

Fon: 03675 / 4201-3 Fax: 03675 / 4201-44 Geschäftsführer: Uwe Scheler HRB Jena: 501829

Web: www.visualbizz.de E-Mail: info@visualbizz.de

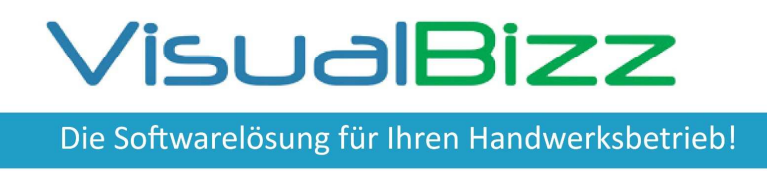

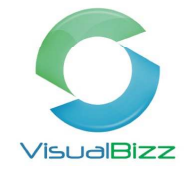

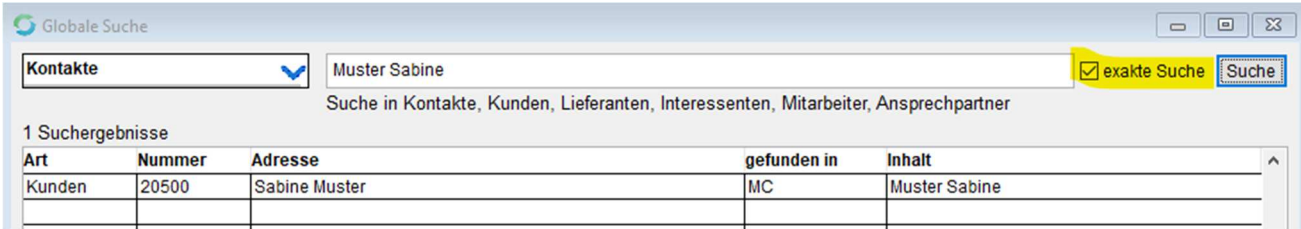

Bei der Suche in den Belegen, können Sie über die gleichzeitige Eingabe des Kunden die Anzahl der Suchergebnisse eingrenzen.

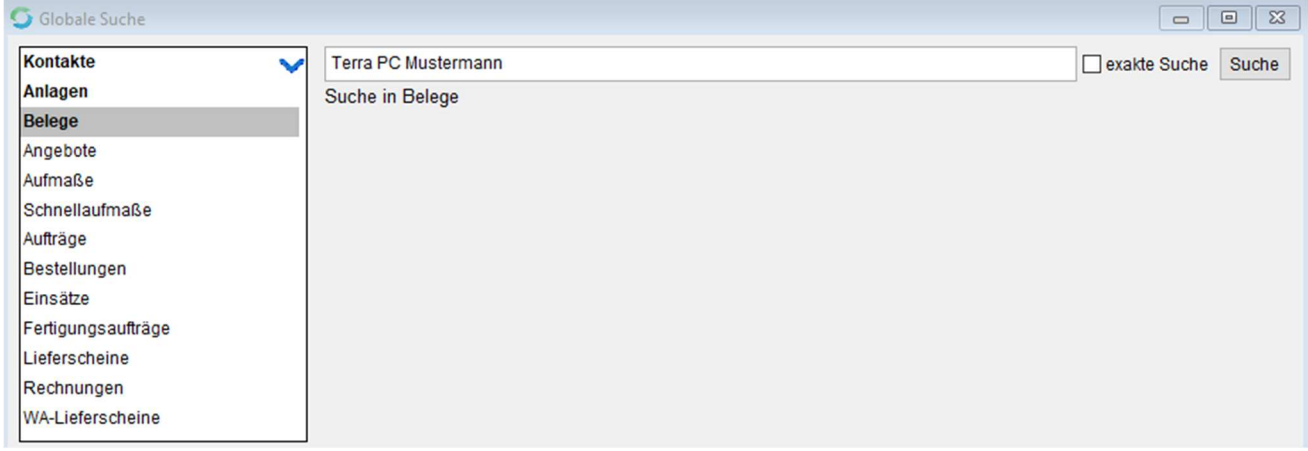

#### Das Ergebnis könnte z.B. so aussehen:

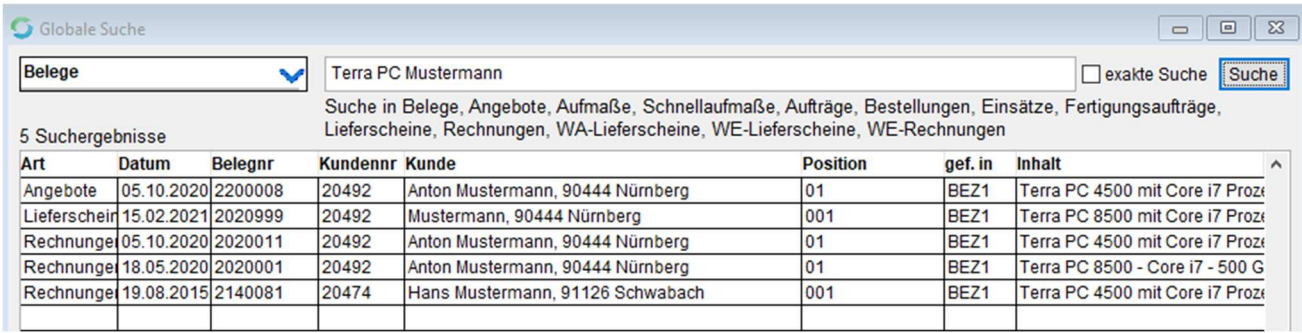

Wollen Sie nicht über alle Kontakte oder alle Belegarten suchen, so können Sie über die Auswahl z.B. nur über Rechnungen suchen.

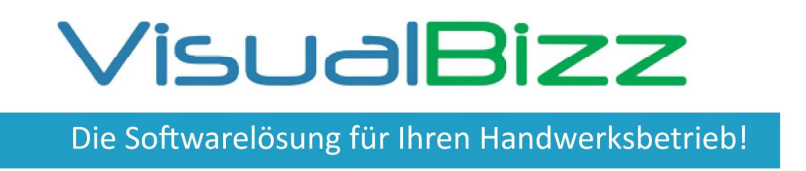

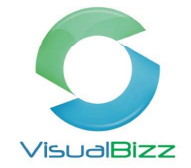

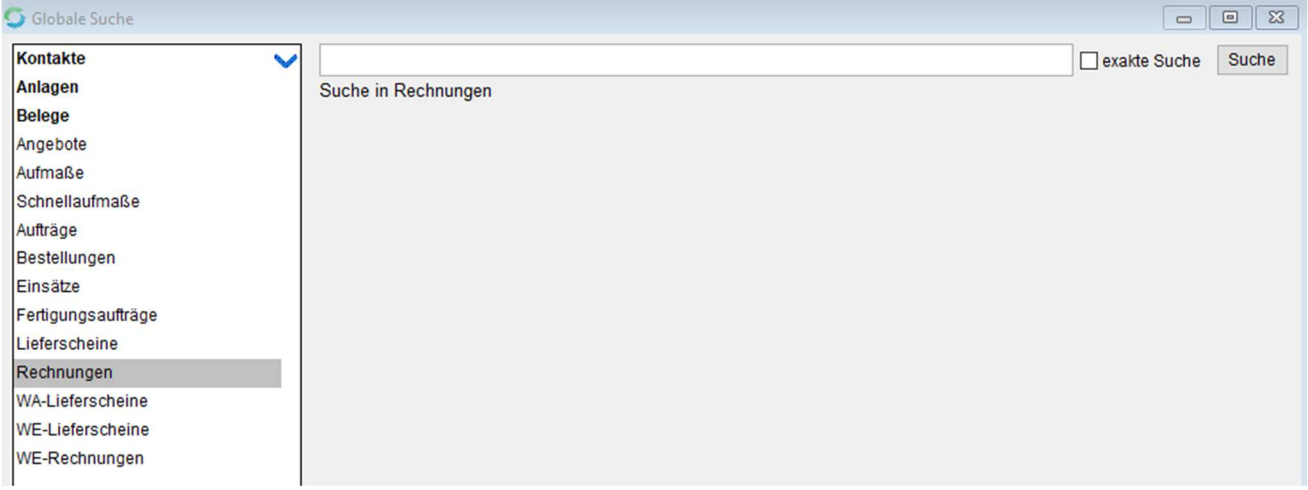

#### In unserem Beispiel würden statt 5 nur noch 3 Suchergebnisse angezeigt werden:

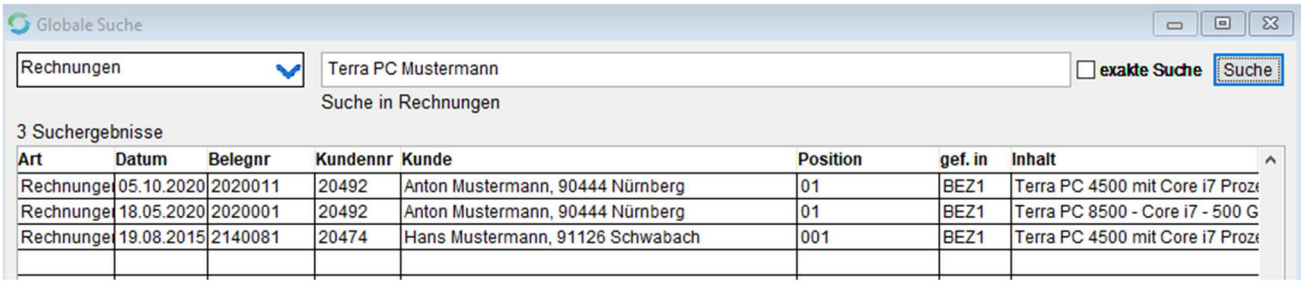

In der Liste der Suchergebnisse, sehen Sie auch gleich in welcher Position und an welcher Stelle in dieser Position der gesuchte Begriff gefunden wurde. Im Beispiel ist das die Bezeichnung 1. Also die erste Zeile des Kurztextes.

Durch einen Doppelklick auf die entsprechende Zeile in den Suchergebnissen, gelangen Sie in den Beleg und stehen auf der angezeigten Position.

Wenn Sie den Beleg verlassen, stehen Sie erneut in der Liste der Suchergebnisse.

Für eine erneute geänderte Suche, gehen Sie einfach wieder in das Suchfeld, ändern die Suchbegriffe und bestätigen mit ENTER oder durch einen Klick auf den Button "Suche".

Fon: 03675 / 4201-3 Fax: 03675 / 4201-44 Geschäftsführer: Uwe Scheler HRB Jena: 501829